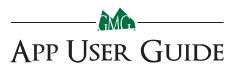

### **Grill Smarter. Eat Better.**

### Learn how to:

- Connect Your Grill to Your Local WiFi and the GMG Server
- Create & Manage Food Profiles
- Control Your Grill
   Via Smart Phone

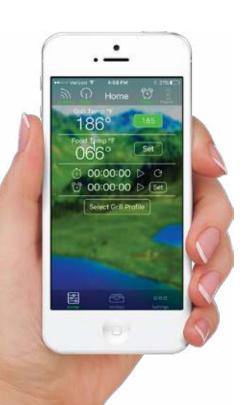

### INDEX

| WARNINGS                   | 49 |
|----------------------------|----|
| CONNECT TO GRILL (iOS      | 50 |
| and Android)               | 51 |
| HOME SCREEN                | 52 |
| CONNECTING TO THE GRILL    | 53 |
| - Grill on/off             |    |
| - Setting grill temp       |    |
| - Setting food probe alert |    |
| - App stopwatch            |    |
| - App timer                |    |
| CREATING PROFILES          | 59 |
| - Creating Steps           |    |
| - Editing profiles         |    |
| - Starting profiles        |    |
| - Deleting profiles        |    |
| SETTINGS SCREEN            | 66 |
| - Send Feedback            |    |
| - Help                     |    |
| - Contact us               |    |
| - Temperature (°F or °C)   |    |
| FIRMWARE VERSION CHECK     | 67 |
|                            | 68 |
|                            | 69 |
| CONNECTING TO WiFi         |    |
| CONNECTING TO SERVER       | 78 |
| MULTI-GRILL MODE           | 82 |
| TECH SUPPORT               | 84 |

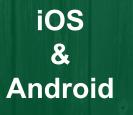

Download by scanning the QR code or search Green Mountain Grills in iTunes App Store or Google Play.

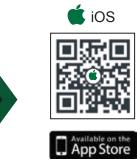

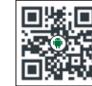

Google p

Android

### WARNINGS

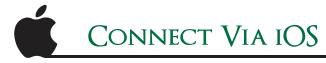

Point-to-Point

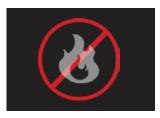

#### FREE CIRCUIT WARNING

There is an open circuit in your grill. Unplug from power source immediately.

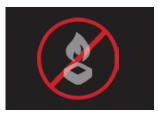

#### LOW FUEL WARNING Low pellet alarm has been triggered. Please check hopper.

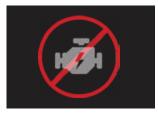

| MOTOR WARNING               |
|-----------------------------|
| Auger motor is not working  |
| properly. Unplug from power |
| source immediately.         |

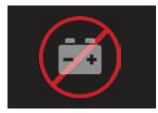

#### **BATTERY WARNING** Low voltage detected on the Davy Crockett Grill. Check power source.

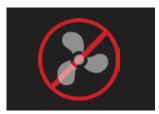

### FAN WARNING

One of the fans is not working properly. Discontinue use immediately.

#### Locating your grill's WiFi password

The password can be found on the back of the digital control of the WiFi retrofit kits, or will be the serial number on the green plate on the back of the grill exterior.

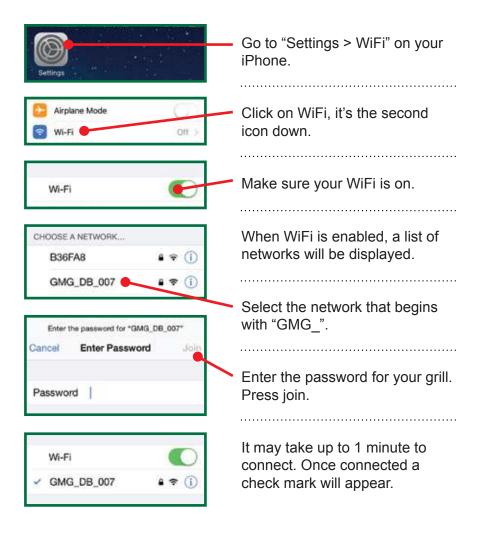

## Connect Via Android

Point-to-Point

#### Locating your grill's WiFi password

It can be found on the back of the digital control board of retrofit units, or near the serial number plate on the grill exterior.

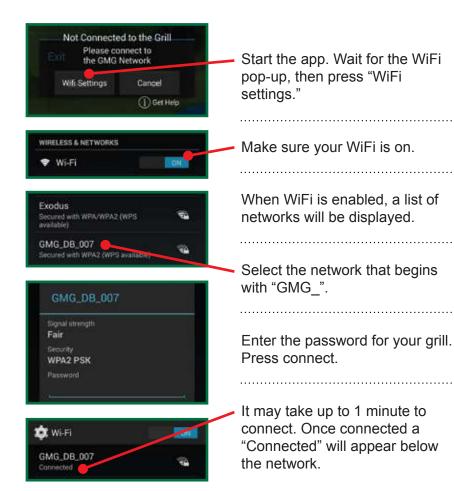

The home screen allows you to keep track of all your grilling parameters:

Home Screen

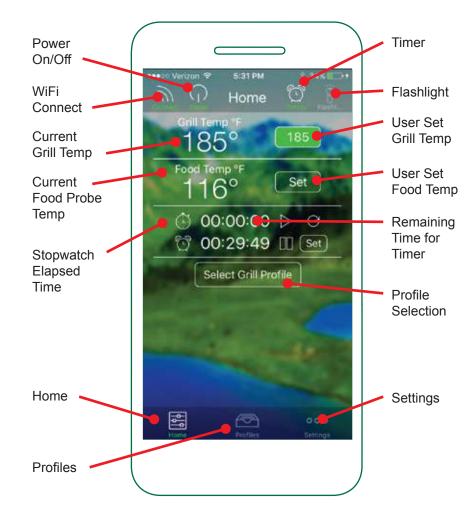

The control screen allows you to turn your grill on/off, set the grill temperature, set food probe temperature, set a timer and/or stopwatch.

### CONNECTING TO THE GRILL

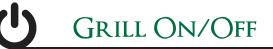

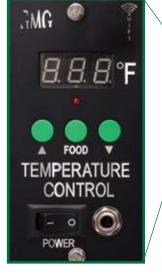

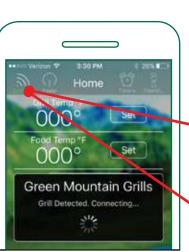

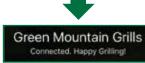

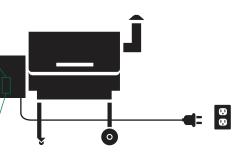

#### POWER:

First, confirm the grill is plugged in and the power switch (Daniel Boone and Jim Bowie) on the front of the grill is set to "on".

Once the grill has power, ensure your smartphone connects to the grill's WiFi network "GMG\_".

With the application launched press the "connect" button. The app will detect if there is a grill near by.

#### **DISCONNECTING:**

To Disconnect the app from the grill simply press the "Connect" button again.

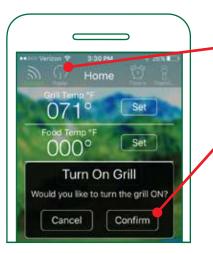

**ON:** First make sure you are connected to the grill. Once you verify you have power tap the "Power" button. A pop up screen will display. Press the "Confirm" button to turn the grill on.

This will start the grill and it will begin it's 1 > 2 > 3 startup sequence.

**OFF:** Tap the "Power" button icon and press "Confirm" on the pop up screen to turn the grill off. The grill will then cycle into "Fan Mode".

**FAN MODE:** This will cool down the firebox and when it has reached a cool temp the grill's digital control board will display "off".

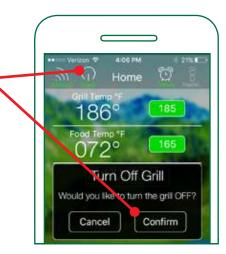

### FOOD PROBE ALERT

To set the grill temp make sure you are connected to your grill – and the power is on.

Press the "Set" button next to the "Grill Temp."

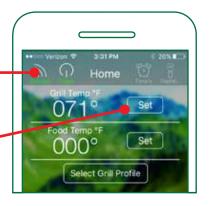

Track the internal temp of your food with the GMG Food Probe.

Set the Food Probe Alert by pressing the "Set" button next to the "Food Temp".

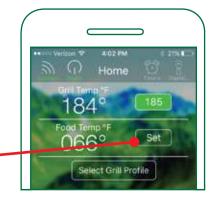

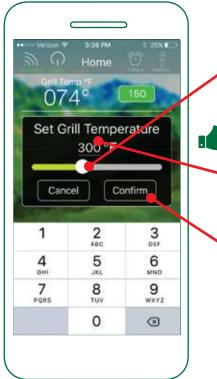

Move the slider to the desired temp you would like to set.

Pro Tip: Tap the temperature digits to reveal the keyboard
screen for a more precise control.

 Press "Confirm". The grill will now adjust to the new set temp.

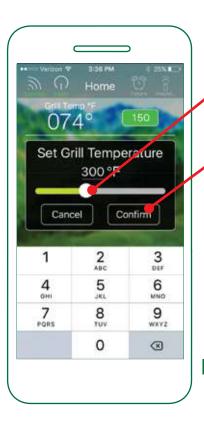

Move the slider to the desired temp for your Food Probe Alert.

Press "Confirm" to set the alert.

The Food Probe Alert will now trigger an audible alarm on the grill when the set temp of the food has been reached. If your device is connected it will receive an alert notification.

Green Mountain Grills The food probe's target temperature has been reached. STOP WATCH

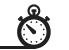

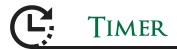

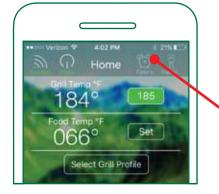

The Stop Watch is found on the "Home Screen"

Activate the "Timers" icon in the top right of screen. This will drop down the Stop Watch and Timer controls.

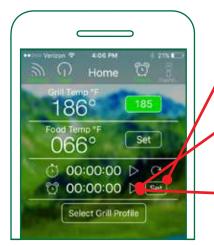

To set a timer, press the "Set" button next to the Timer.

Begin the Timer by tapping the "Play" icon.

To pause press the "Pause" icon while the Timer is running.

Start the Stop Watch by pressing the "Play" icon.

To pause the Stop Watch press the "Pause" icon while the Stop Watch is running.

To reset the Stop Watch to 00:00:00, press the "Reset" icon.

**Pro Tip:** Use the Stop Watch when experimenting with cook times as it will help you when building Food Profiles.

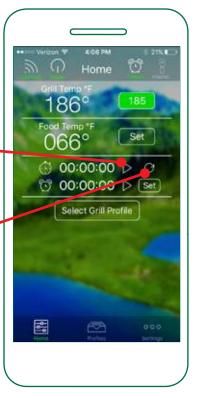

A Timer box will pop up. Select the hours and minutes. Tap "Confirm" to set the Timer.

An audible alarm will sound () when the timer runs out.

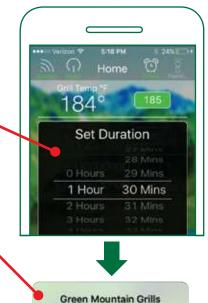

Your timer is finished!

Dismiss

### CREATING PROFILES

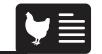

CREATING STEPS

Go to the Profiles screen by selecting the "Profiles" icon at the bottom of your screen.

To create a new Profile press the "Create Profile" button.

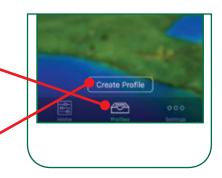

Steps allow you to automate temperature changes in a Profile. You can select between temperature or time dependant Steps. Temperature dependant Steps are dictated by the Food Probe. Time dependant Steps use time to dictate the process.

To add a new Step press the "Add Step" button.

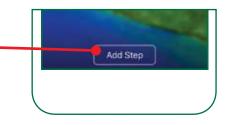

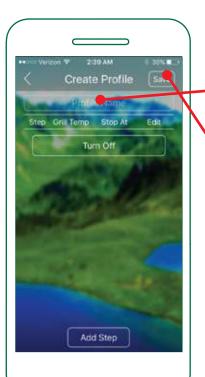

Select the "Profile Name" to name your new Profile.

Press "Save" to confirm and save your new Profile.

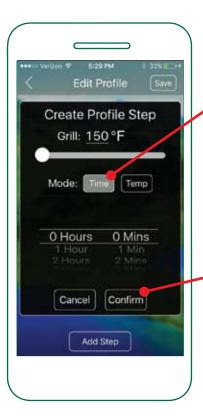

#### TIME TRIGGERED:

Each Step will maintain a temperature for a specified amount of time. When the selected time has run out, the next Step in the profile will activate.

Press "Confirm" to save the new Profile Step.

### **CREATING STEPS**

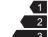

### CREATING STEPS

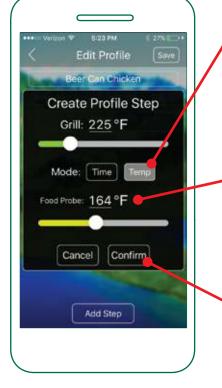

#### **TEMP TRIGGERED:**

Using your GMG Food Probe, you can trigger a Profile Step based on the internal temp of a food item.

When the Food Probe reaches the set temp, the next Step in the Profile will activate (i.e. lower or raise grill temp when internal temp is reached).

Press "Confirm" to save the new Profile Step.

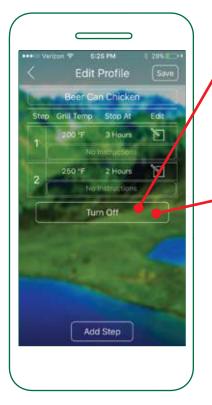

#### END STEP:

For the End Step the grill will automatically initiate a "Keep Warm" setting or "Turn Off" Fan Mode.

To switch between the two settings simply tap the current button.

. . . . . . . . . . . . . . . .

**Keep Warm:** This setting will set the grill temp to 150°F and stay there until the grill is turned off.

**Turn Off:** This mode will immediately initiate Fan Mode.

\* Novice users are recommended to use the Keep Warm setting.

**Pro Tip:** If your grill goes into Fan Mode and food is not ready, hold the "Up" arrow on the front of the grill for approximately 5 seconds to bypass "Start Up" mode.

### STARTING PROFILES

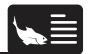

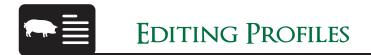

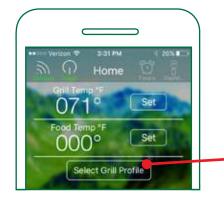

To begin using the Profile you have already created, make sure the grill has already run through the startup process.

Once the grill is warm, press the "Select Grill Profile" button.

Select the Profile you would like to run.

Start Profile

Start Profile

Do you wish to start the Beer Can Chicken profile?

Please bring your grill up to temperature before starting the profile for best performance.

ins not support using profiles with

of the grif with the de

Confirm

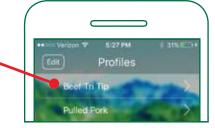

Press "Start Profile".

Press "Confirm" on the pop up to complete starting the Profile.

Profiles are loaded to the grill's memory and will continue to run even if your phone is disconnected.

To edit, tap the desired Profile you wish to edit.

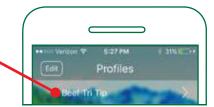

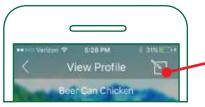

Once open, tap the "Edit" icon.

#### In Edit Mode, you can:

- Set the Grill Temp, Stop Time, or desired Food Probe Temp.
- · Remove a Step by tapping "Delete".
- Add a Step by tapping the "Add Step" button.
- Adjust the Profile to "Keep Warm" or "Turn Off" for the end Step.

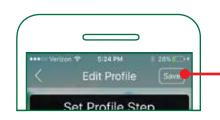

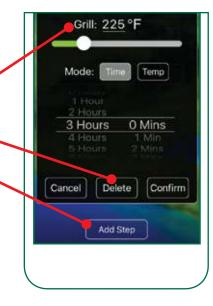

Save all edits by tapping the "Save" icon.

Cancel

### Deleting Profiles

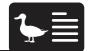

Settings Screen

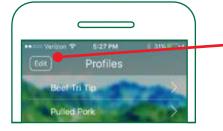

To delete a Profile, tap the "Edit" button in the Profile Screen.

Next you can press the red "Delete" icon to remove the Profile.

To move Profiles around hold down the 3 bars next to the \_\_\_\_\_ Profile, then you can arrange them up or down your list.

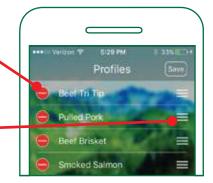

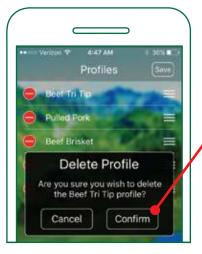

Make sure to press "Confirm" when deleting a Profile.

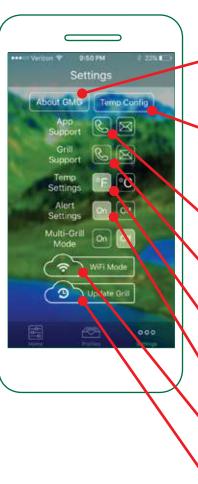

About GMG provides contact info, mission statement and app version.

Temperature configuration allows you to calibrate your controller.

Call or email App Support.

Call or email Grill Support.

Change Temperature settings.

Toggle app notifications.

Access WiFi network settings.

Update gill firmware system.

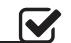

# CONTROL BOARD RESET

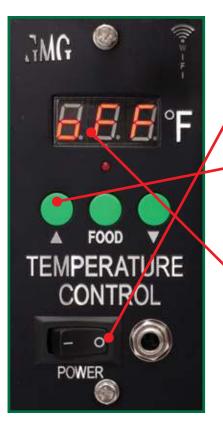

To check what version of GMG firmware your grill is running follow these steps:

1. Toggle the grill off.

**2.** Hold down the "Up" button, next toggle the grill on, while continuing to hold the "Up" button for about 10 seconds.

The LCD screen will flash the version number. Version 6.1 is the newest firmware.

If no version number is displayed, you will need to update the firmware.

\* Latest Firmware Versions:

Daniel Boone - 6.1 Jim Bowie - 6.1 Davy Crockett - 6.1

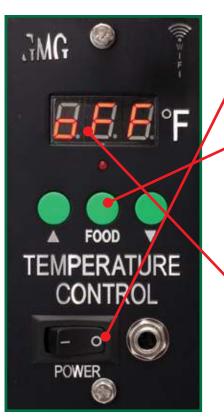

### To reset the system to default settings:

**1.** Toggle the grill off.

- 2. Hold down the "Food" button, next toggle the grill on while continuing to hold the "Food" button for about 15 seconds.
- The grill will count up from 0 to 999 then display off.

The grill is now reset to default.

\* Subect to change with updates

### UPDATING GRILL FIRMWARE

To update your grill's firmware you will need to connect your grill to your home WiFi network and download the update. Firmware updates and application updates are separate. You will need to be at least within 20 feet of your home network. Updating your firmware typically isn't necessary unless you are experiencing an issue with the device.

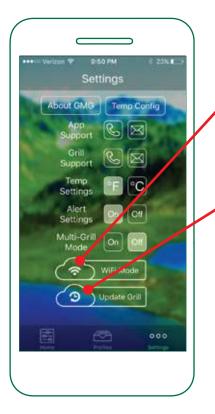

 First make sure the grill is on, and the LCD is displaying "off".
 Make sure you are not cooking while you attempt the update.

Next select the "Update Grill" button to begin the update process.

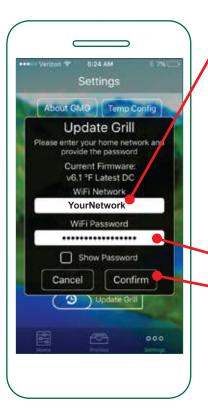

First select the network you would like to use to update your grill. The network must have a live network connection.

**Android:** Select the network from the drop down menu.

. . . . . . . . . . . . . . .

**iOS:** Type in your network (case sensitive).

Next enter the password for your network and press
"Confirm". This will begin the update process.

Your grill will turn off its network and attempt to connect to the local network. It will then begin to download the firmware.

Next your grill's LCD panel will display "UPD" and connect to your local network. Once connected, the grill will start downloading the new firmware. At this time you will see the LCD start at "00" and climb to "100". If the update is successful the LCD panel will display "SUC" or "FAL" if it failed. Once you see the "SUC", toggle the grill off then back on.

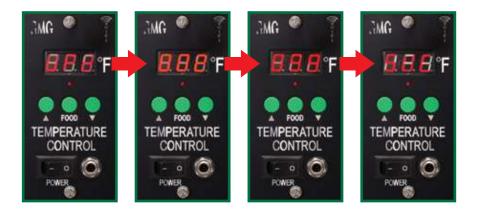

#### If your update fails:

- **1.** You are not close enough to your home network (needs to be within 20 feet).
- **2.** You have the latest version of firmware and the package update does not download.
- **3.** Your network does not have a password or is not compatible with the grill.

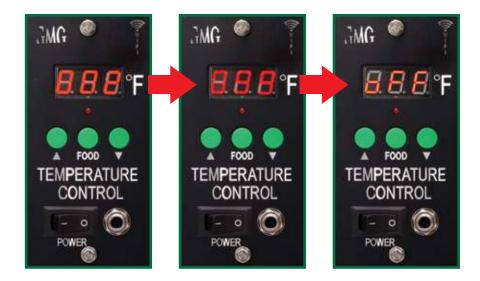

After you toggle the grill, the system will install the update and verify if it is installed correctly. You will see the grill count from "000" to "100" during this time. When the update is complete the grill will display "off". It will then disconnect from your local network and broadcast via the GMG network again.

### Connecting to WiFi

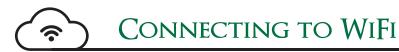

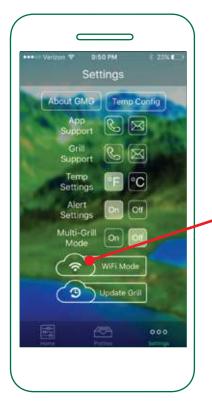

**Single Grill Mode:** Connect to your grill in the default "Point to Point" mode on the GMG network. Make sure the "Connect Button" is active and the app is reading the grill temperature.

?

Navigate to the Settings tab and select the "WiFi Mode" button.

The next steps will connect your GMG grill to your home network.

. . . . . . . . . . . . . . .

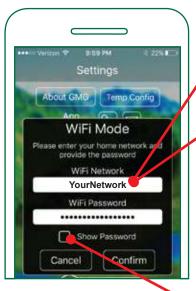

**Android:** Choose your network from the drop down menu.

**iOS:** Type in your network name (case sensitive).

Please be within 20 feet of your home router on the initial update.

Now that the network is selected, enter your password. You can select to "Show Password" to display the characters (passwords are case sensitive).

### CONNECTING TO WIFI

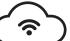

# CONNECTING TO WIFI

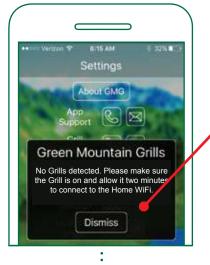

If you try to connect too early, you may receive a "No grills detected" message. This means that a grill was not found during the searching phase. Please try again, but allow additional time for grills to be found. If you continue to have difficulty connecting, please contact App Support.

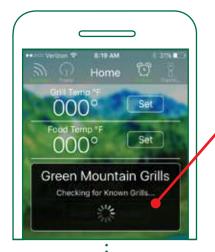

First, it will check for known grills. Since you haven't connected before, it will not find any. In the future, this will speed up the process of connecting

After the grill has been connected to your home network, connect your phone or tablet to your home network as well and press the "Connect" button in the app. This process has several steps and will show various windows.

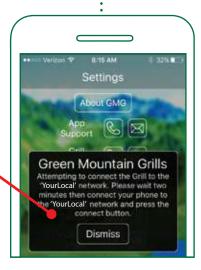

Next the app is going to search for grills on the local network, this step will start Broadcast Mode and wait for a grill response.

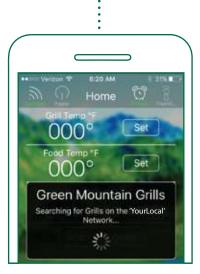

### Connecting to WiFi

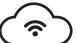

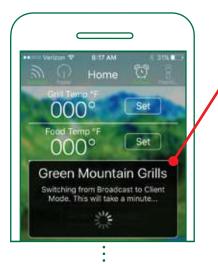

Now that the grill is in Broadcast Mode, the next step is to switch it to the Client Mode. This step requires the grill to briefly disconnect and reconnect to the router with a new configuration, which takes around a minute.

\*Note: This step only occurs either the first time you connect, after turning the grill on or after switching it over to a home network for the first time. Future connections will be much faster as long as the grill is left on.

We are almost there, the grill has been detected and the app is now attempting to connect.

The dialogue should disappear and the dialogue will display "Connected, Happy Grilling!" Temperature readings should be coming shortly thereafter.

**Congrats!** Your grill is now connected over local WiFi.

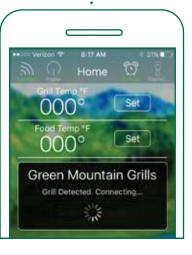

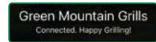

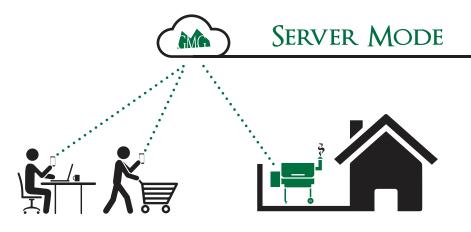

Welcome to the future of BBQ!

Server Mode is designed for remote monitoring and grill control when outside of the home WiFi network. Users can monitor the grill while out running errands or just hanging out at home.

#### Capabilities:

- Turn On Grill (only from home WiFi network)
- Turn Off the grill
- Increase/Decrease Grill Temp
- Set Food Probe Temp
- Start/Stop a Food Profile

#### Notifications:

Users will get notifications when:

- Target temperature hits on the grill or Food Probe
- When a Profile Step or Profile is complete
- · Low Pellet Alarm is activated

## CONNECTING TO SERVER

## CONNECTING TO SERVER

Your grill must be connected to your local home WiFi network before you can connect to the GMG server.

See page 73 for assistance with connecting to WiFi.

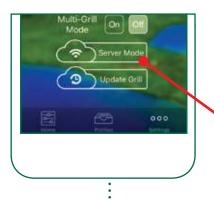

Go to the app settings and you should now see that the WiFi Mode button now says Server Mode.

Tap the Server Mode button.

A prompt will appear to insert the home WiFi username and password.

If it is correct, press Confrim.

The Grill will take approximately 30 – 45 seconds to contact and connect to the GMG server.

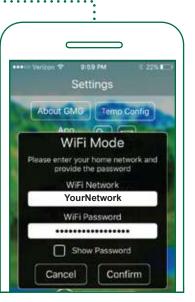

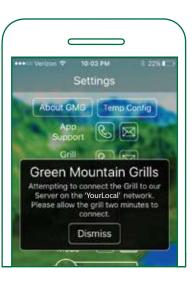

Head to the Home screen, and the Grill Temp should read the last known temp.

A new Refresh button will appear in the upper left hand corner in place of the Connect button.

Tap the Refresh button and a dropdown prompt will display the last date and time the grill connected to the server.

The grill is now connected to Server Mode! Monitor and control the grill from any cell phone network. The Grill will take approximately 30 – 45 seconds to contact and connect to the GMG Server.

When the grill connects, a prompt will appear saying "Grill Connected to Server."

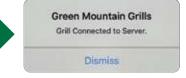

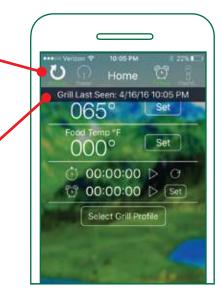

## CONNECTING TO SERVER

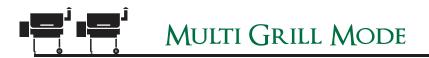

### Pro Tips:

- 1. You must have Firmware version 6.1 or higher to use Server Mode. To check your firmware view page 67 and to update your firmware view page 69 in this manual.
- 2. Make sure you have the most up-to-date Android or iOS app.
- 3. You cannot turn On the grill from Server Mode if you are not in the vicinity of the WiFi network you started from. This is for your safety.

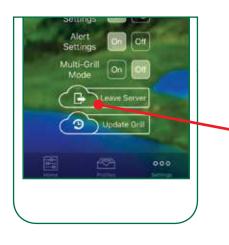

**Disconnecting from** Server Mode:

In the GMG app, go to the Settings tab.

Click the Leave Server button.

The grill should be set back to WiFi mode and you will have to press Connect from the home screen to connect back to the grill.

In some situations, the grill will go back to Point to Point Mode, if this happens, you will have to go through the WiFi connection process to get back to WiFi control (see page 73).

Happy Grilling!

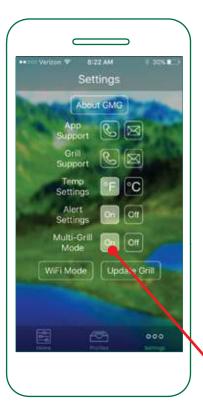

If you have more than one grill with WiFi, you can control each grill separately. You will need to connect to each grill separately and connect them to your local WiFi following the steps in Single-Grill Mode.

#### Next, follow these steps:

Single-Grill Mode connects immediately to the first grill it finds. By default the app starts in Single-Grill Mode because it is the most common configuration.

Multi-Grill Mode extends these steps a little longer than normal to allow it to find every available grill on the network.

# MULTI GRILL MODE

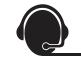

After you press "Connect" in Multi-Grill Mode, the GMG App will search for all available grills on the local network and display them in the drop down. If you would like to switch grills, just disconnect and reconnect by toggling the "Connect" button and you will be able to choose which grill to connect to.

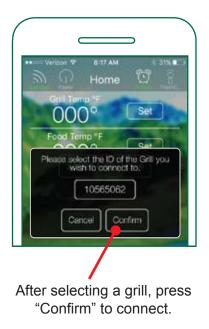

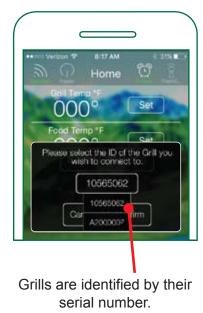

### APP SUPPORT

For troubleshooting and service tips check out: www.greenmountaingrills.com/wifi-app

Call 1.800.603.3398 - Option 15 Email AppSupport@greenmountaingrills.com Hours 2 pm - 6 pm PST M - F, noon - 4 pm PST Saturdays (Closed on major holidays)

## **GRILL SUPPORT**

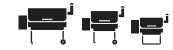

For troubleshooting and service tips check out: GMG "How To" Videos www.greenmountaingrills.com/how-to-installation-videos

Call 1.800.603.3398 - Option 1 Hours 7 am - 7 pm PST M - F, 9 am - 5 pm PST Sat - Sun (Closed on major holidays)

#### **Contact Us:**

Green Mountain Grill LLC. 316 California Ave. Suite 1065 Reno, NV 89509

Toll Free1.800.603.3398Phone530.347.9710Fax530.347.9710

We've got you covered!

84